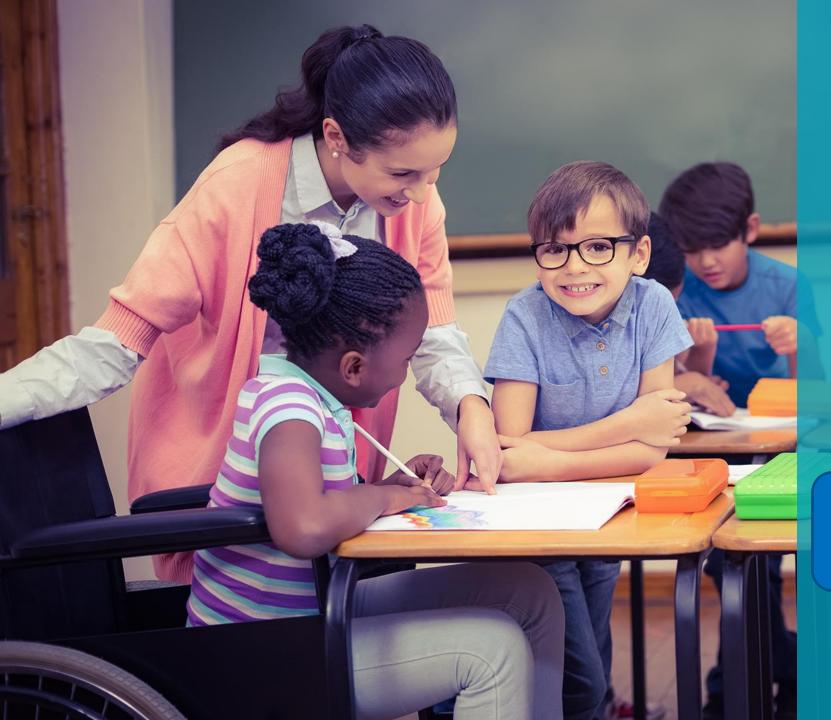

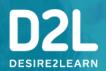

# Creating a Bitmoji Classroom in Brightspace

December 30, 2020

View Slide Deck Here: bit.ly/Dec30\_Bitmoji\_Classroom

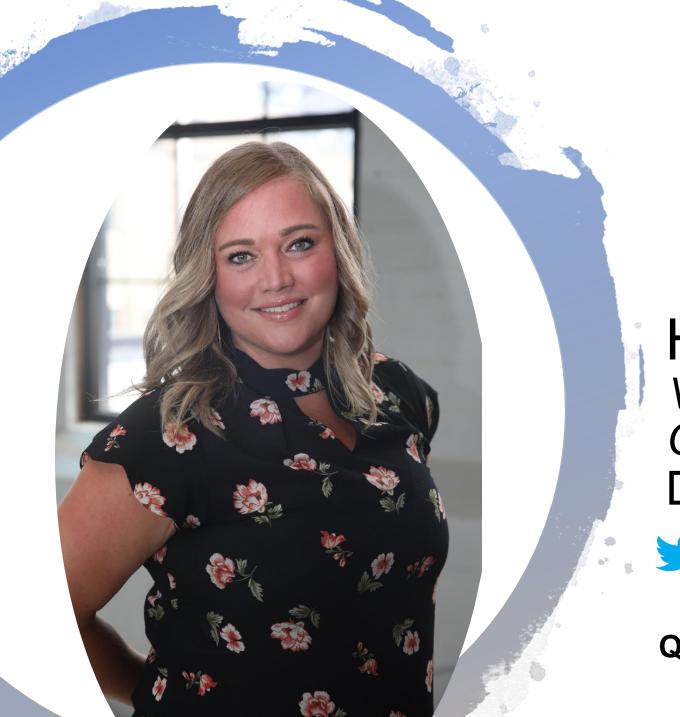

#### **Hello from D2L!**

Heather Ryan

VLE Consultant

Customer Success Specialist

D2L

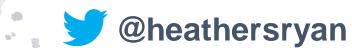

Questions: K12ont@D2L.com

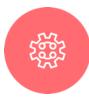

#### D2L DESIREZLEARN

#### Housekeeping Items

- QandA and Chat are disabled
- Questions? Please contact
   K12ont@D2L.com
- Recording and slide deck will be available on the <u>Educators Webinar</u> website for your reference

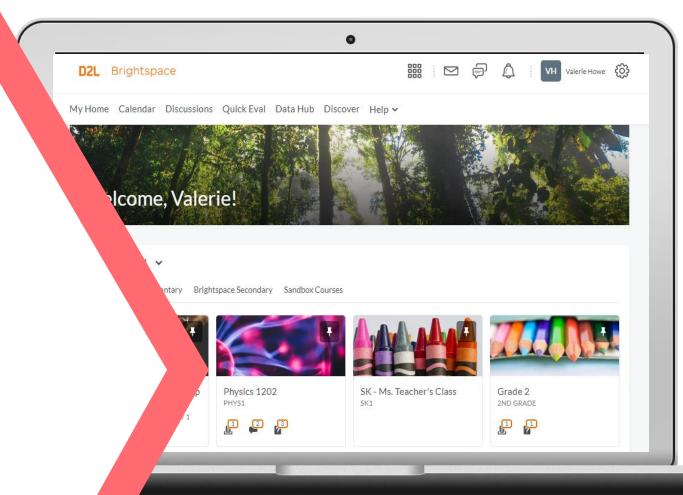

## Agenda

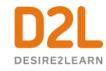

- Understanding some terms
- An Important Goal
- Instructional Demo:
  - Create a Bitmoji Classroom using Google Slides
  - Create a Bitmoji Classroom Widget in Brightspace
  - Add the Widget to your homepage
- Resources to share

View Slide Deck Here: bit.ly/Dec30\_Bitmoji\_Classroom

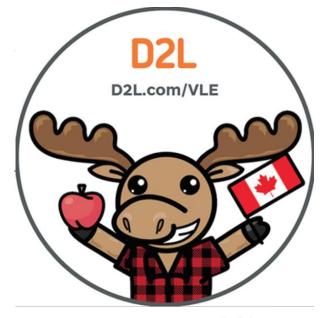

Questions: K12ont@D2L.com

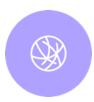

#### An Important Goal

- ✓ You need to feel comfortable in this space...
- ✓ I want you to feel like you are in **control** of the learning space...
- ✓ I hope to **inspire you** by getting you out of your comfort zone and **challenge you** to see how Brightspace can work for you and your students!

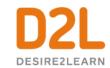

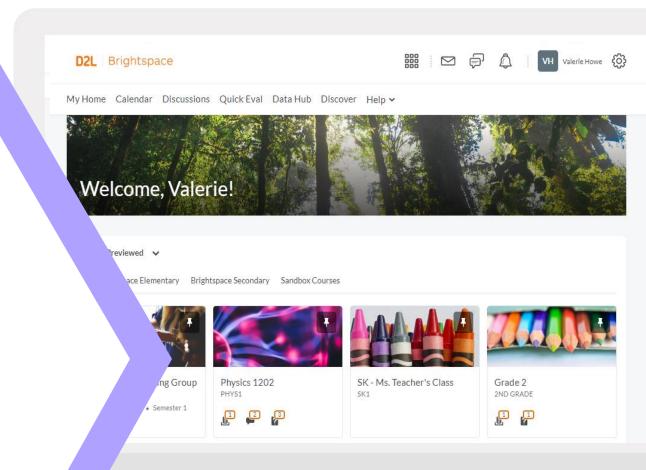

# Creating a Bitmoji Classroom

Demo

#### **Learning Objectives:**

You will be able to:

- Create a Bitmoji Classroom using Google Slides
- Create a Bitmoji Classroom Widget in Brightspace
- Add the Widget to your homepage

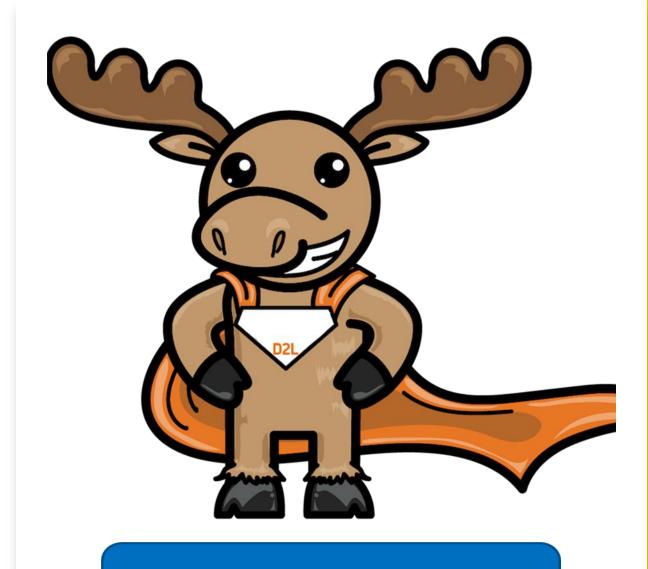

View Slide Deck Here: bit.ly/Dec30\_Bitmoji\_Classroom

# Why Create a Bitmoji Classroom?

- Great way to engage with students
- Makes your online classroom a more inviting place for students to learn
- Can provide increased teacher presence using a Bitmoji and videos built into the widget
- Customize your classroom to look like what they have seen in school
- Share links to items within Brightspace or external resources

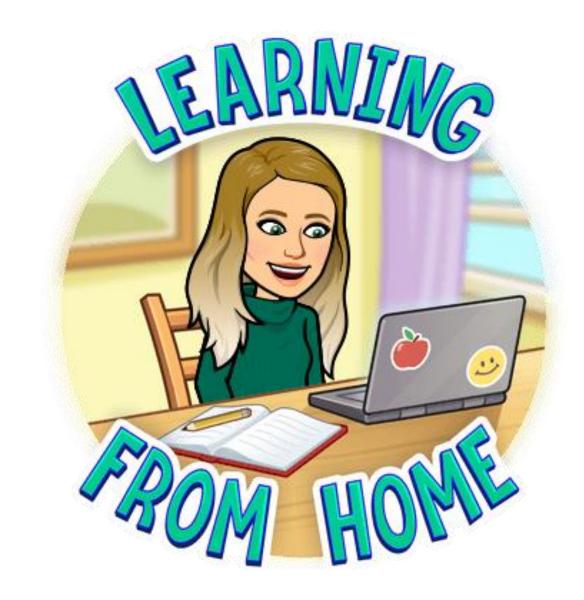

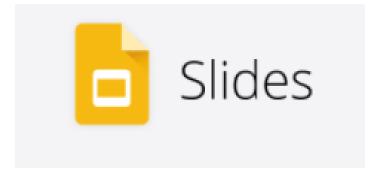

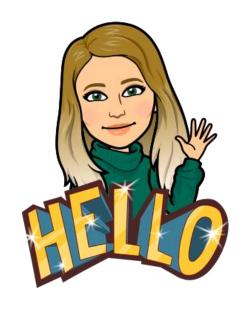

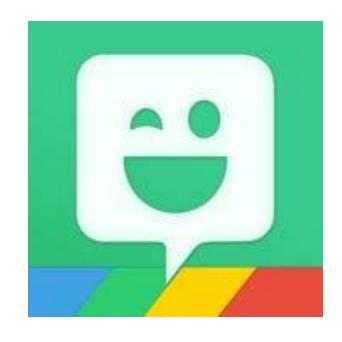

Before you begin you will need...

- A blank <u>Google Slides</u> presentation
- Your Bitmoji
- The Bitmoji Chrome Extension

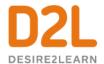

Open Google Slides and create a new blank presentation. Delete any text boxes from the slide

To create a background that cannot be moved by students, select:

**Background > Choose Image** 

UPLOAD

CAMERA

Tip: When searching, "wall and floor background" gives you lots of great options!

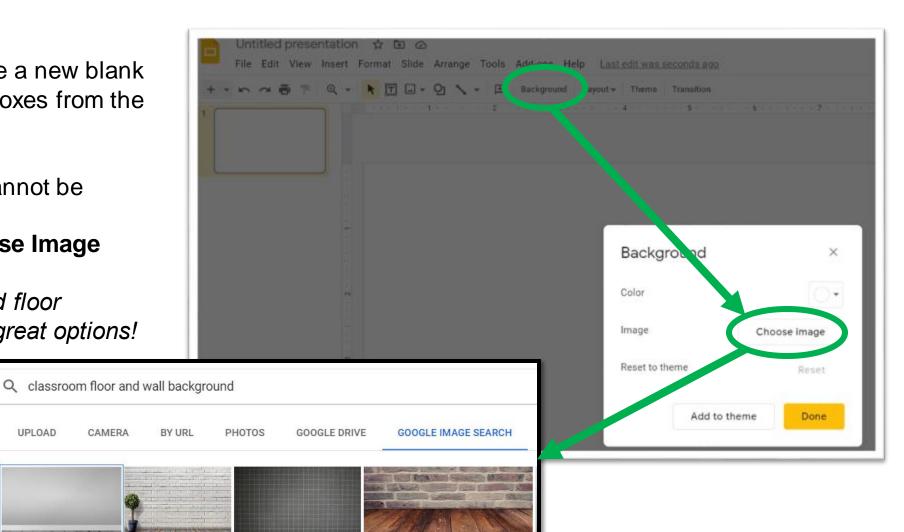

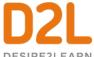

Insert images of items you would typically find in a classroom:

Insert > Image > Search the web (1)

**Tip:** Put "transparent" in front of the item name to ensure you do not see white around the image.

Add your Bitmoji to your decorated classroom using the **Bitmoji Chrome extension (2)**. Find the Bitmoji you want to add, then drag and drop it into your classroom or copy and paste.

**Tip:** Search "pose" to find standing options that look more realistic in your classroom.

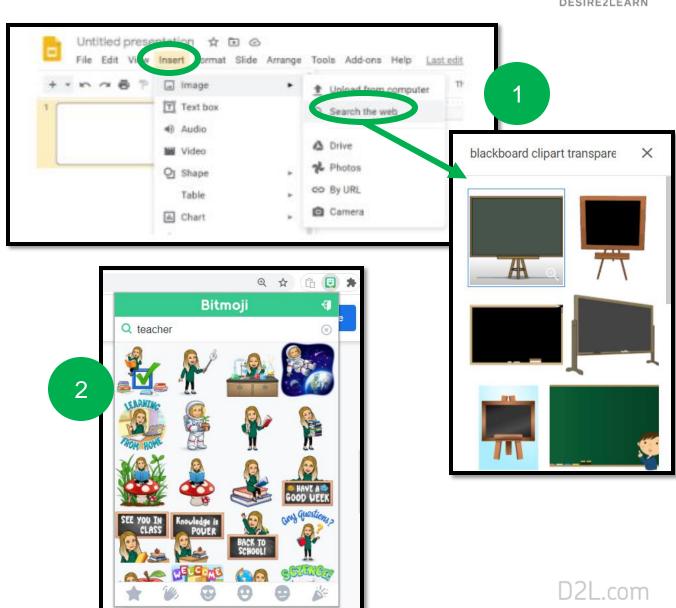

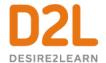

Make your classroom interactive by adding links to images.

To add a link, select the desired item (1),

Then Insert > Link > Paste Link Address > Apply (2)

**Tip:** Once a link is applied, when you hover your cursor over the item, you will see the linked site information.

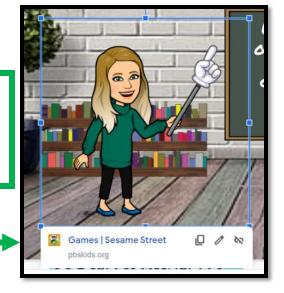

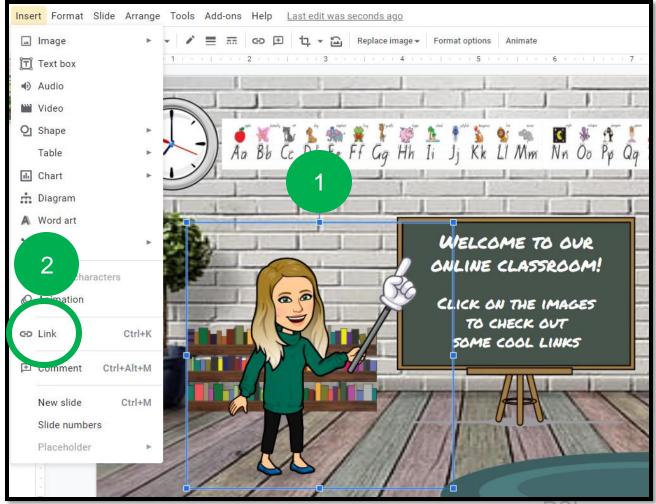

D2L Confidential | © 2019 D2L Corporation

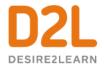

To add a link within your Brightspace course, go to that page and copy the URL in the address bar.

You can add tools (ex. Calendar, Awards, etc.) by going to: Course Admin > select the desired tool > Copy URL

Content Assignments Portfolio Rubrics Checklist Awards Discussions Course Admin

Category Name

Site Setup

Course Offering Information Homepages

Widgets

Site Resources

Book Management

Course Builder

Course Builder

Glossary

Glossary

Import / Export / Copy

For example, you might link your clock to your **Brightspace Calendar** instead of having it on your Navbar.

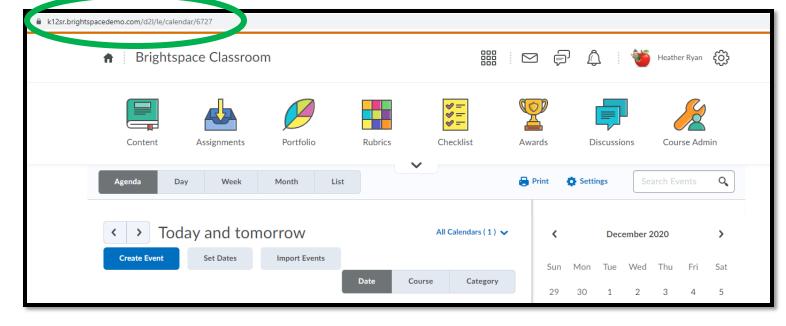

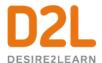

In Google Slides, go to File > Publish to the Web

In the screen that pops up, you will want to copy the Embed code by selecting **Embed** (2).

**Tip:** To ensure the best fit within your homepage, change the Slide Size (3) to Custom and make the Width 700. The Height will adjust automatically.

Click **Publish** (4) and then select the Embed code (5) and **copy.** 

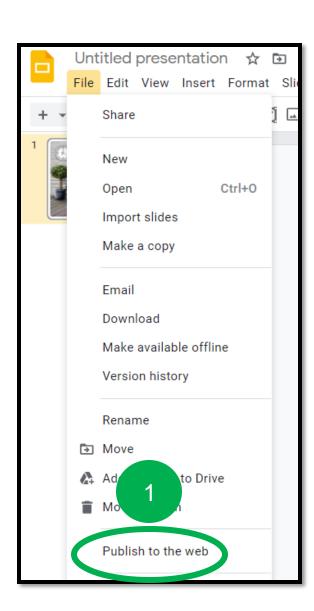

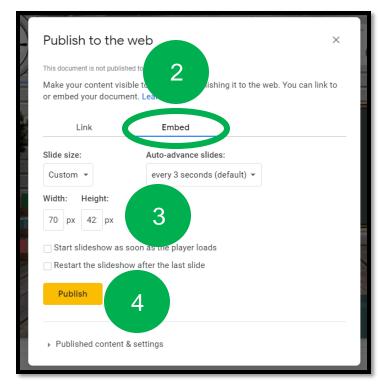

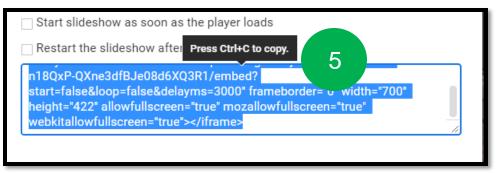

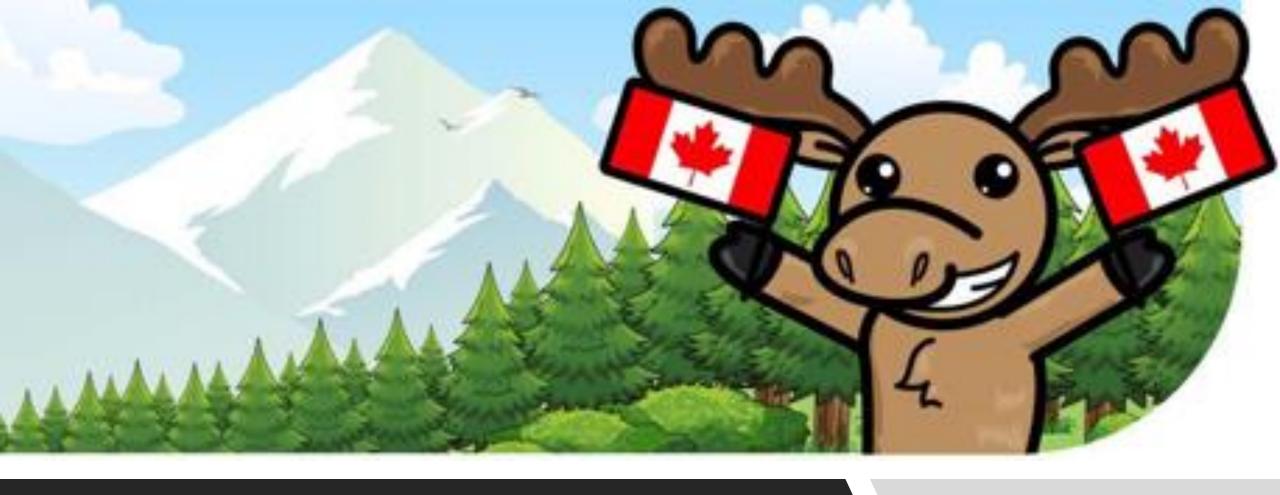

Let's add the Bitmoji Classroom to Brightspace...

## Create a Custom Widget

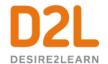

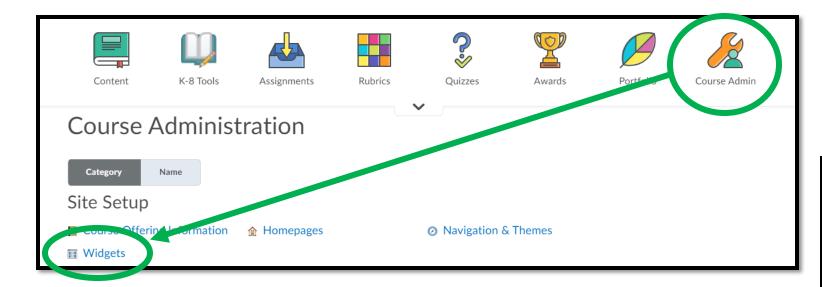

In your Brightspace course, click

Course Admin > Widgets > Create Widget

Under **Properties**, enter a name and description for the widget

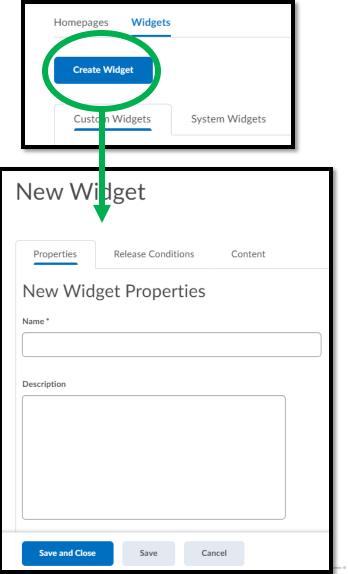

## Create a Custom Widget

D2L DESIREZLEARN

To add the Embed code you copied, click
Content (1) > Insert Stuff (2) > Enter Embed Code (3)

You can paste the Embed code into the box and click **Next** (5).

A preview will display and at the bottom of the screen you can click **Next** (6). Click **Insert** (7) to add to your widget.

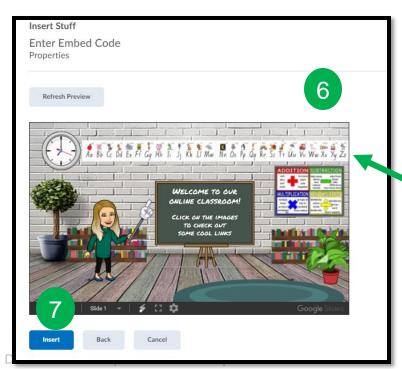

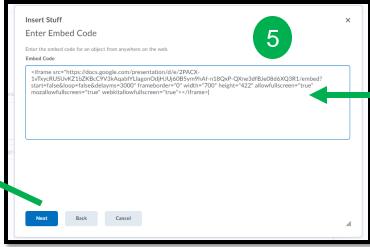

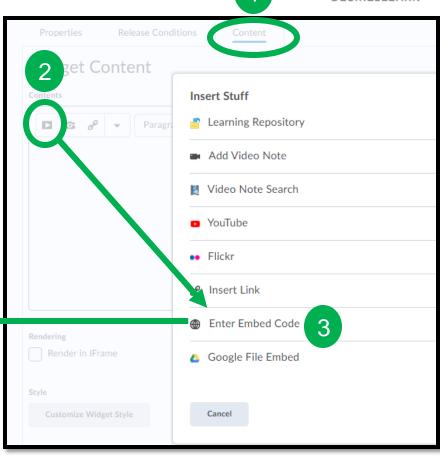

Remember to **Save and Close** to complete the creation of your Widget. It should now display in your **Custom Widget List**. For additional documentation on creating a Custom Widget, check out <u>Create a Custom Widget Documentation</u> in Brightspace Community.

#### Add the Widget to Your Homepage

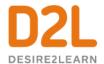

Click Course Admin > Homepage > Select your current Homepage.

Tip: The homepage labelled "Active" on the right-hand side is your current homepage. If you have not edited your Homepage before, you will first need to make a copy of your Homepage in order to be allowed to make changes.

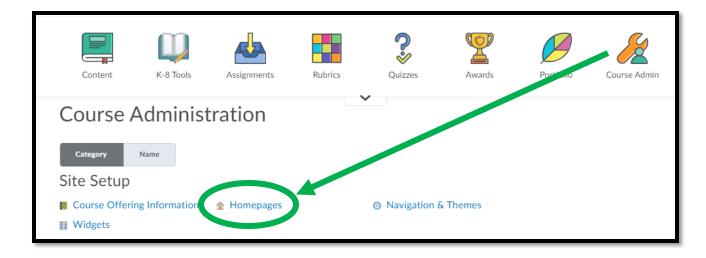

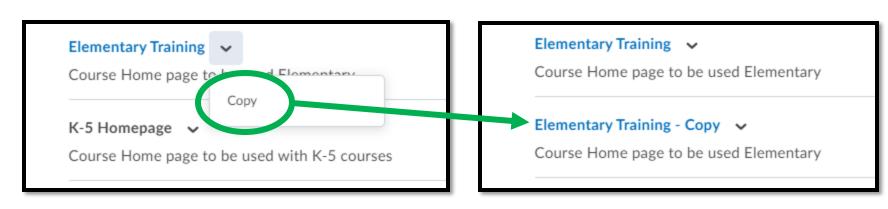

D2L Confidential | © 2019 D2L Corporation

## Add the Widget to Your Homepage

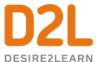

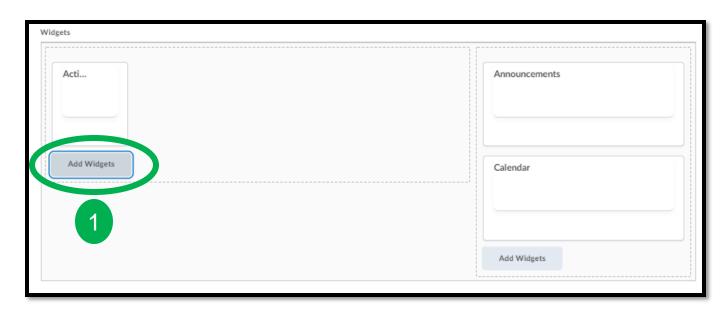

Choose **Add Widgets (1)** in the panel you want your custom widget to display.

In the pop-up window, select **Custom Widget (2).** Find and select your Bitmoji Classroom widget (3). Select **Add (4)**.

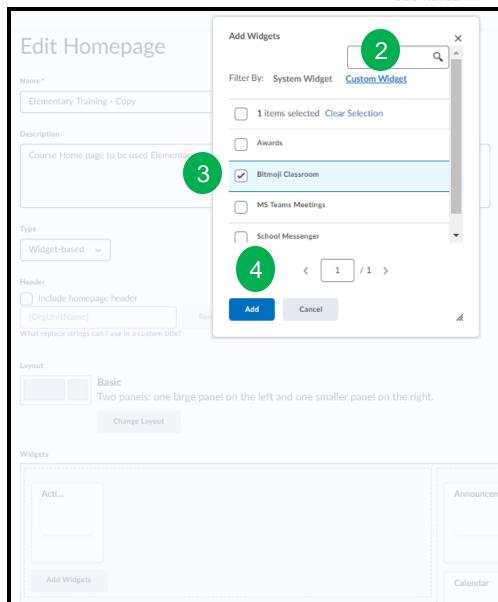

#### Add the Widget to Your Homepage

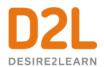

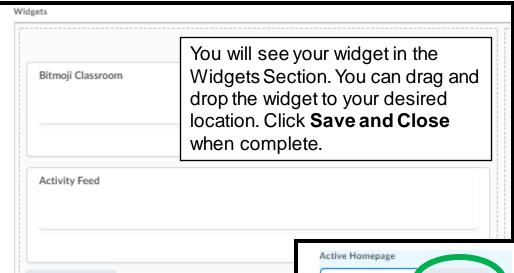

Remember to change your ACTIVE Homepage to the COPY. Use the drop-down menu to select and click **Apply**.

Add Widgets

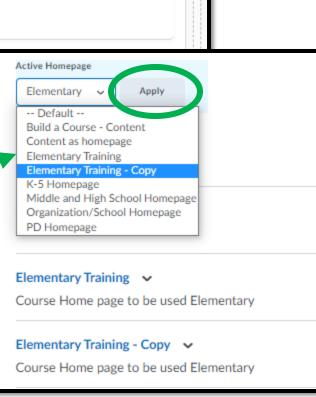

Now you can check out your new Bitmoji Classroom on your course homepage!

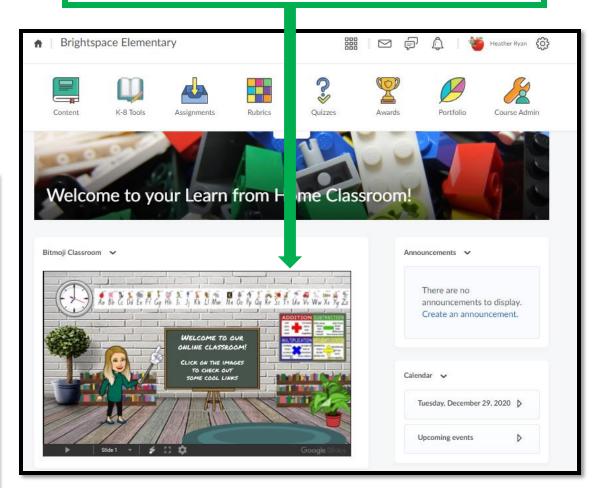

#### Want to rename your widget?

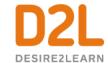

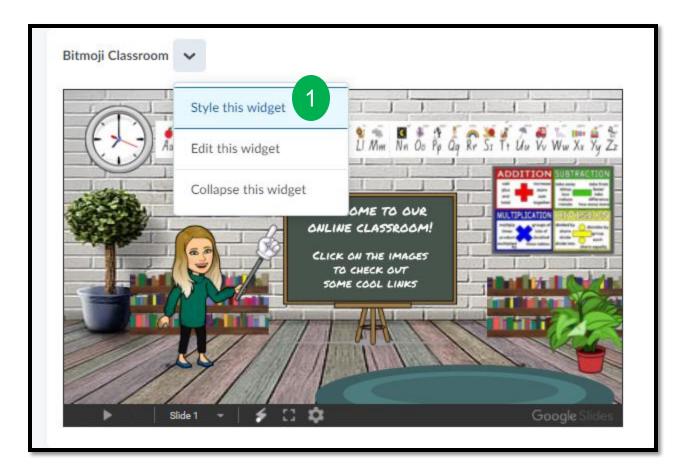

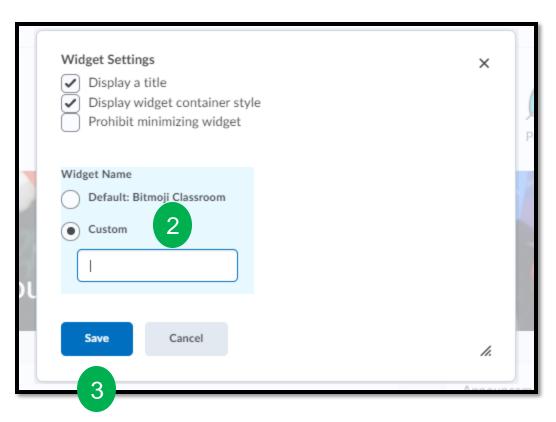

Click the dropdown menu next to the widget name. Click **Style this Widget** (1).

Click **Custom** (2) and add a new title.

Click **Save**(3).

D2L.com

# Creating a Bitmoji Classroom

#### Today, you learned how to:

- ✓ Create a Bitmoji Classroom using Google Slides
- ✓ Create a Bitmoji Classroom Widget in Brightspace
- ✓ Add the Widget to your homepage

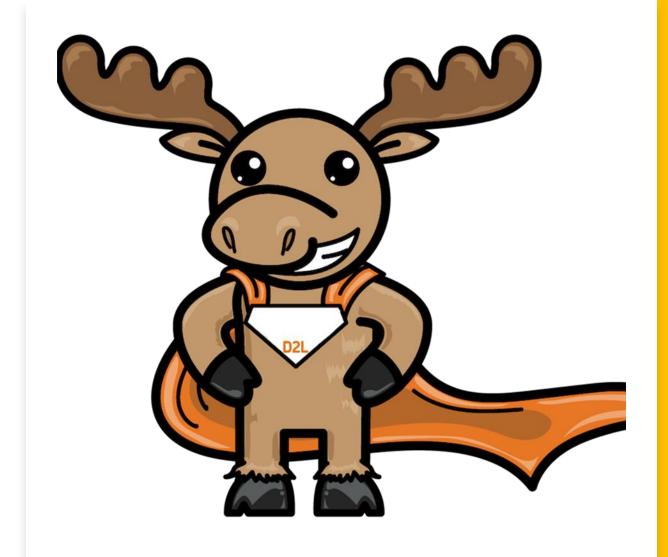

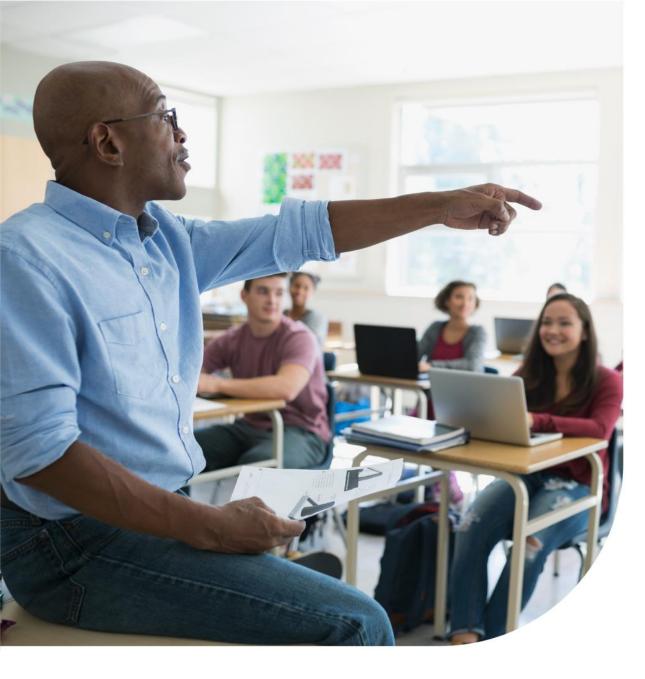

#### Resources

D2L Parent and Guardian Support Site

**Brightspace Tutorials** 

**D2L Education Webinars** 

D2L One-Minute Workflow Videos

D2L- Teaching from Home Resources

D2L Quick Start Guide for K12 Educators

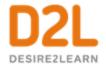

#### Hungry for More?

| Communication and Collaboration                                                                                                    | Organizing Course<br>Materials                                                                                                    | Documenting Student<br>Learning                                                                                                    | Feedback & Assessment                                                                                                    |
|----------------------------------------------------------------------------------------------------|----------------------------------------------------------------------------------------------------|----------------------------------------------------------------------------------------------------|----------------------------------------------------------------------------------------------------|
| <ul> <li>Announcements</li> <li>Activity Feed</li> <li>Add Attachments and Links to Posts</li> <li>Create an Assignment Post in Activity</li> <li>Feed</li> <li>Customize Notifications for Activity</li> <li>Feed</li> <li>For posting a message</li> <li>Optimize Activity Feed</li> <li>Discussions</li> <li>Awards</li> <li>Intelligent Agents</li> </ul> | <ul> <li>Content/Lessons Tool</li> <li>-Getting Started with Lessons for Instructors</li> <li>-Lessons: Add a New Unit and Lesson</li> <li>-Lessons: Add New Materials</li> <li>-Lessons: Reorder Units, Lessons, Folders, and Materials</li> <li>-Lessons: Attach a Release Condition</li> <li>Groups</li> <li>-Creating Groups</li> <li>-Creating Individual Student Groups</li> <li>-Creating Unique Learner Pathways</li> </ul> | <ul> <li>Brightspace Portfolio</li> <li>-Review and Approve Portfolio Items</li> <li>-Oversee and View Individual Portfolios</li> <li>-Brightspace Portfolio: Bring Your Own</li> <li>Device (for learners)</li> <li>-Portfolio AT HOME</li> <li>Assignments</li> <li>Discussions</li> <li>Quizzes</li> <li>-Quiz Question Converter</li> </ul> | <ul> <li>Rubrics -Create an Analytic Rubric -Create a Holistic Rubric</li> <li>Grades -Entering Grades -Associate an Activity with a Grade Item -Create a Grade Scheme</li> <li>Standards/Expectations -Standards: Import Standards from Course Admin</li> <li>Quick Eval</li> </ul> |

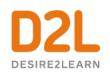

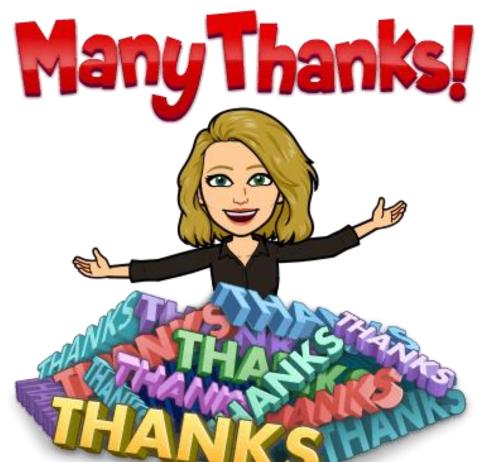

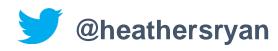

D2L.com

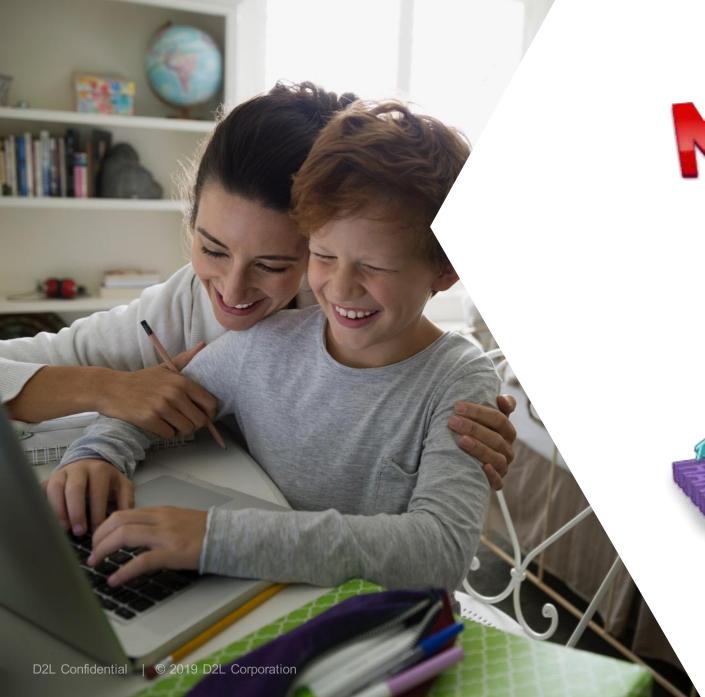